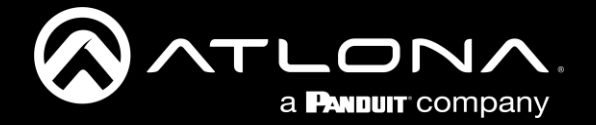

# **WAVE Wireless Presentation Platform**

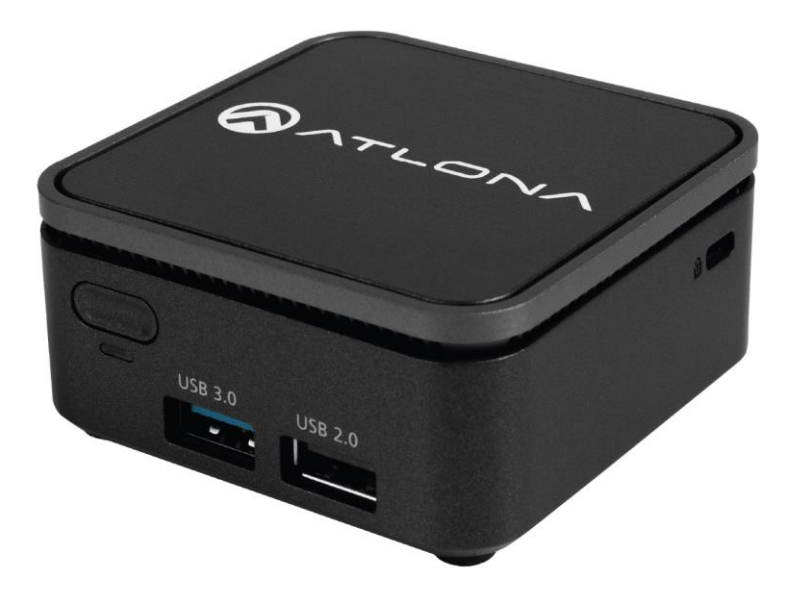

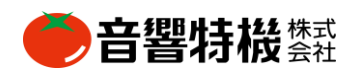

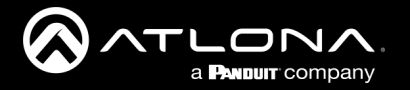

# **はじめに**

Atlona **AT-WAVE-101**は、iOS®、Android™、Mac®、Chromebook™、Windows®デバイスと簡単にコンテンツを 共有できるように設計されたワイヤレスプレゼンテーションおよびコラボレーションプラットフォームです。 WAVE-101は、最大4人のプレゼンターが同時にコンテンツを画面上で共有でき、Instructor Modeでは、追加のプ レゼンターを管理し、表示するプレゼンターを選択することが可能です。ワイヤレスBYODインターフェースは、 デバイスのネイティブキャストプロトコル(AirPlay®、Google Cast™、Miracast™など)により、アプリをインス トールすることなく、簡単に実現することができます。Dynamic Layout Mode™は、ハンズフリーで簡単に操作で きるWAVE-101の革新的な機能で、新しい受信または切断されたソースコンテンツに画面上のレイアウトを自動的 に適応させます。WAVE-101は、その他にも、プログラマブルディスプレイ制御、ユーザーがアップロードした画 像やビデオメディアの表示、YouTubeライブストリーミング、クラウドベースのデジタルサイネージアプリケー ションへの対応など、インテグレーターやエンドユーザーにとって便利な機能を多数搭載しています。

### **特徴**

- ワイヤレスAVプラットフォームにより、最大4人の1080pプレゼンターの同時コンテンツ共有が可能
- AirPlay、Google Cast、Miracastのネイティブプロトコルにより、iOS、Android、Mac、Chromebook、 Windowsデバイスでワイヤレススクリーンキャスティングが可能
- Dynamic Layout Mode™ (特許出願中)は、入力されるコンテンツや切断されたソースコンテンツに自動的に 適応し、コンテンツを画面に表示する方法を最適化
- 画面上に表示されるプレゼンターの数を決定する、選択可能な固定レイアウトモードが利用可能
- Instructor Modeでは、コンテンツの管理、音声ボリュームの調整、メディアコンテンツのアップロードと再生、 YouTubeのストリーミング、レイアウトの切り替えが可能
- YouTubeライブストリーミングに対応。- クラウドベースのデジタルサイネージプラットフォームをサポート
- 画像や映像の再生に利用できるローカルストレージ
- -Apple® iBeacon®デバイスディスカバリーにより、iOSデバイスやMacコンピュータの接続を高速化
- Miracast over Infrastructureに対応し、施設のWi-FiやEthernetネットワークを利用可能
- ワイヤレス AV インターフェースは、各ネイティブプラットフォームに対して有効、無効を選択可
- 最大1080p30 4:2:0のワイヤレスビデオに対応(Miracastでは最大1080p60)
- ランダム生成されるパスワードとPINコード(AirPlayおよびMiracastインフラストラクチャ&P2P用)、および 設定可能なファイアウォールにより、ワイヤレスとコンテンツ共有を安全に保護
- WPA2-PSK、AES-128暗号化など、業界標準のネットワークセキュリティ機能およびプロトコルをサポート
- IP、RS-232(オプションのアダプター使用)、TCPプロキシ(ポート9001)のタイムスケジュールによるディ スプレイ制御が可能

### **パッケージ内容**

1 x AT-WAVE-101 1 x VESA マウント金具 2 x取付ネジ 1 x 12V DC電源 1 xインストールガイド(英語)

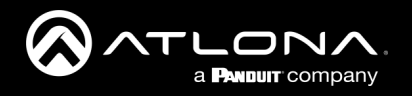

# **パネル説明**

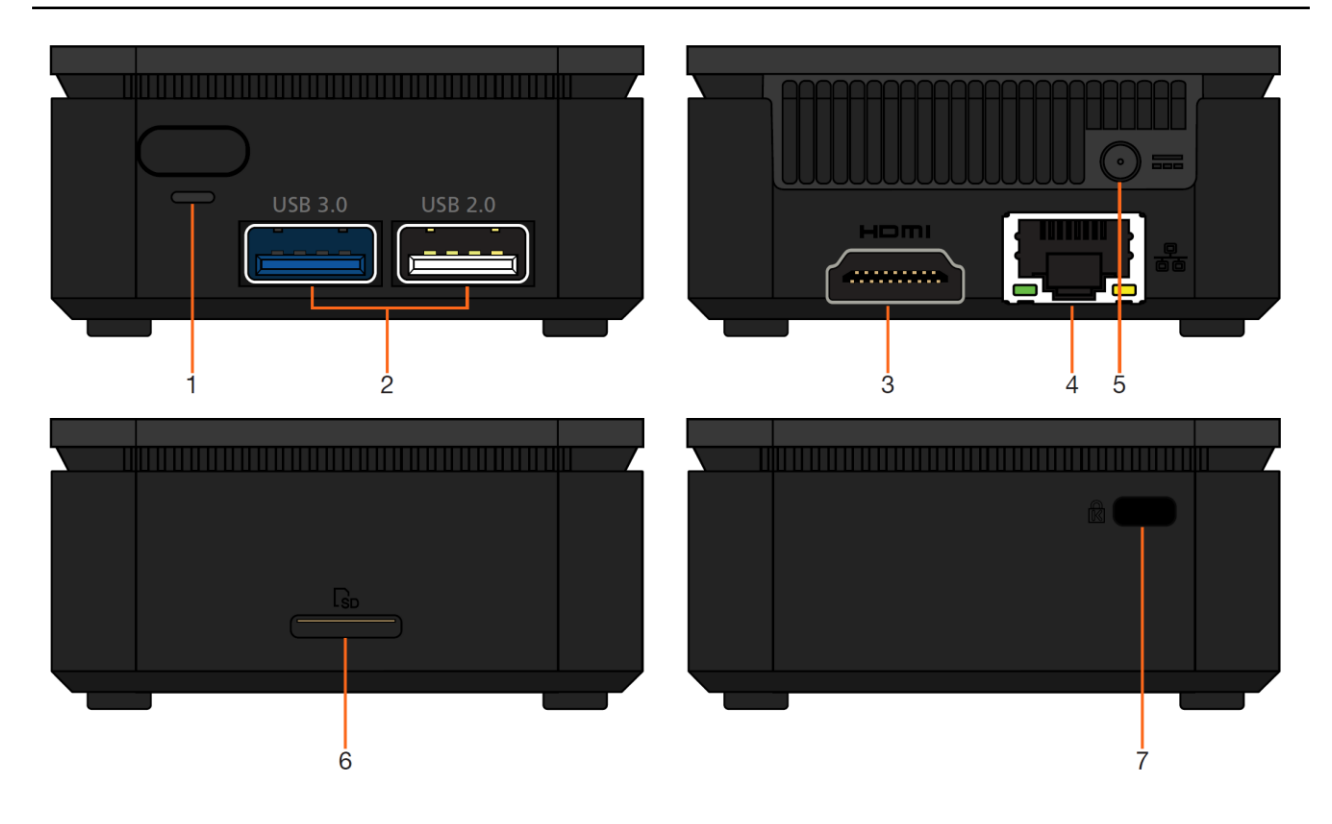

#### **1. 電源ボタンとLED**

このボタンを使用してユニットの電源をオフにします。 ユニットの電源をオフにするには、4秒間押し続ける必 要があります。 ユニットの電源がオンになると、LED が緑色に点灯します。

#### **2. USB**

USB Wi-Fiアダプター、またはUSB-RS-232アダプター (別売)を接続します。必要に応じて、USBポートを増 設するためのUSBハブにも対応しています。

#### **3. HDMI OUT**

HDMI ディスプレイに接続します。

#### **4. イーサネットポート**

コンテンツ、コントロール、ディスカバリーのために ネットワークスイッチに接続します。

#### **5. 12V DC**

このポートから付属の12V DC電源を壁のコンセントに 接続します。

**6. SDスロット** 将来的に対応します。

#### **7. ケンジントンロック**

このポートからケンジントンロックをテーブルや机など に接続し、不要な取り外しを防ぎます。

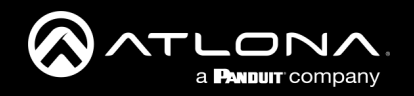

# **インストール**

# **取付方法**

AT-WAVE-101には、ディスプレイやモニターなどに取り付けるための標準的なVESAマウントが付属しています。

- 1. VESAマウントを4本のネジ(別売)で設置面に取り付けてください。
- 2. WAVE-101を上下逆さまにして、付属のネジ2本を本体底面に取り付けます。ネジが少しはみ出します。

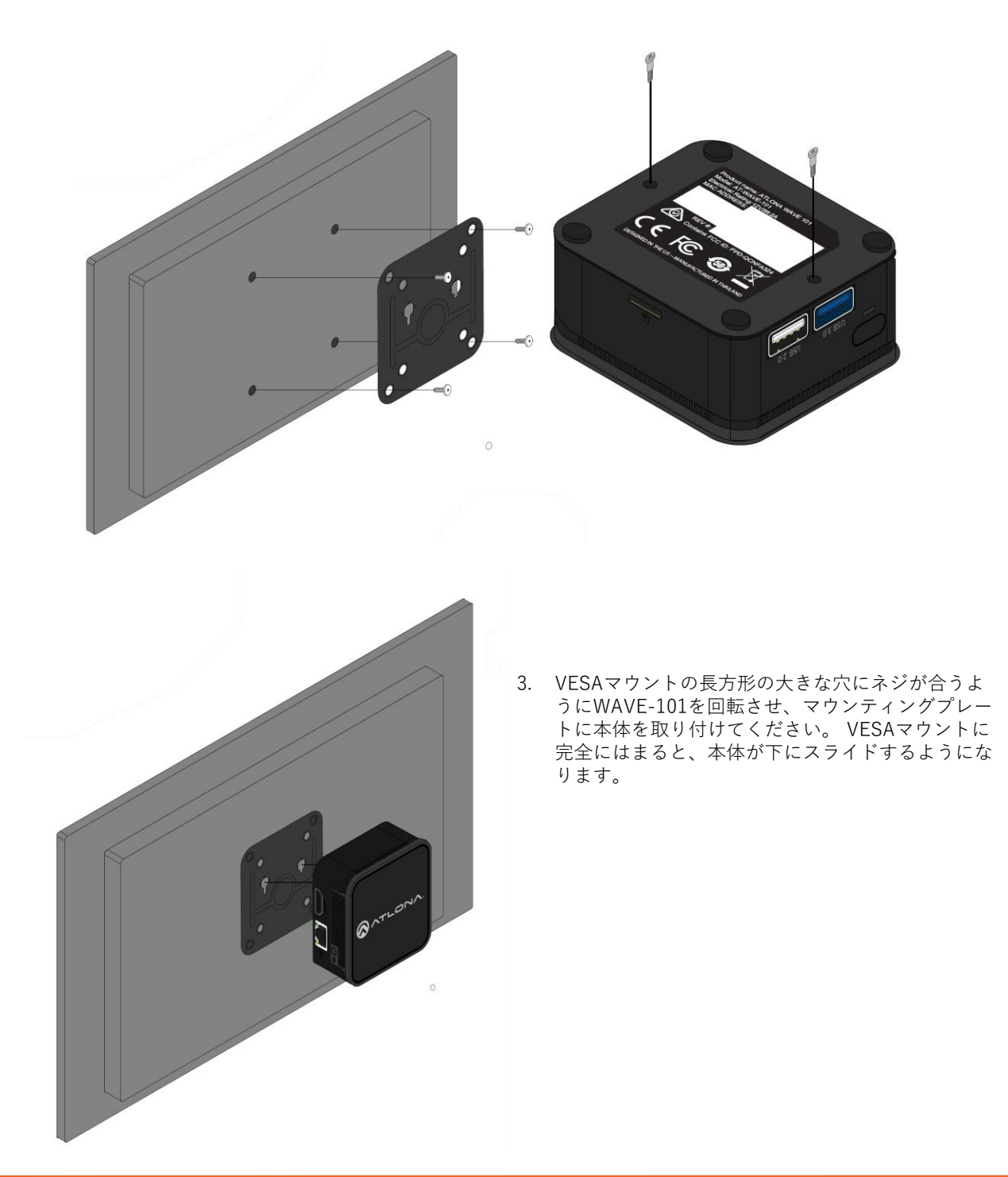

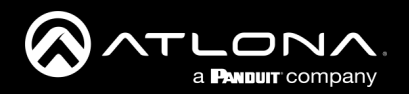

**インストール**

### **接続方法**

- 1. \*任意\* A/Vストリーム、IP制御、システム設定用に、ネットワークスイッチをイーサネットポートに接続しま す。
- 2. \*任意\* USB Wi-FiアダプターをUSBポートの1つに接続し、既存のワイヤレスネットワークに接続 (Connectモード)、またはワイヤレスネットワークを作成(Access Pointモード)します。
- 3. \*任意\* RS-232 ディスプレイを制御するには、USB-RS-232 アダプターを USB ポートの 1 つに接 続します。
- 4. HDMI出力ポートからディスプレイへHDMIケーブルを接続します。
- 5. 付属のDC12V電源を電源ポートから互換性のある電源コンセントに接続します。

### **IPモード**

#### **DHCP**

AT-WAVE-101は、デフォルトでDHCPモードに設定されています。このモードでは、WAVE-101をローカルエリア ネットワーク(LAN)に接続すると、DHCPサーバ(使用可能な場合)により自動的にIPアドレスが割り当てられ ます。このIPは、ディスプレイのスプラッシュスクリーンに表示されるか、ネットワーク上でスキャンすることが できます。

#### **固定IP**

固定IPが必要な場合は、WebGUIのネットワークセクションで、WAVE-101を固定IPモードに設定することができ ます。

#### **自動**

AT-WAVE-101が15秒以内にDHCPサーバーを検出できなかった場合、169.254.xxx.xxx、サブネット255.255.0の範 囲で自己割り当てIPアドレスが使用されます。

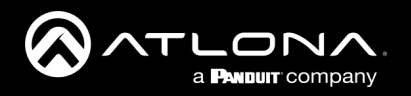

# **インストール**

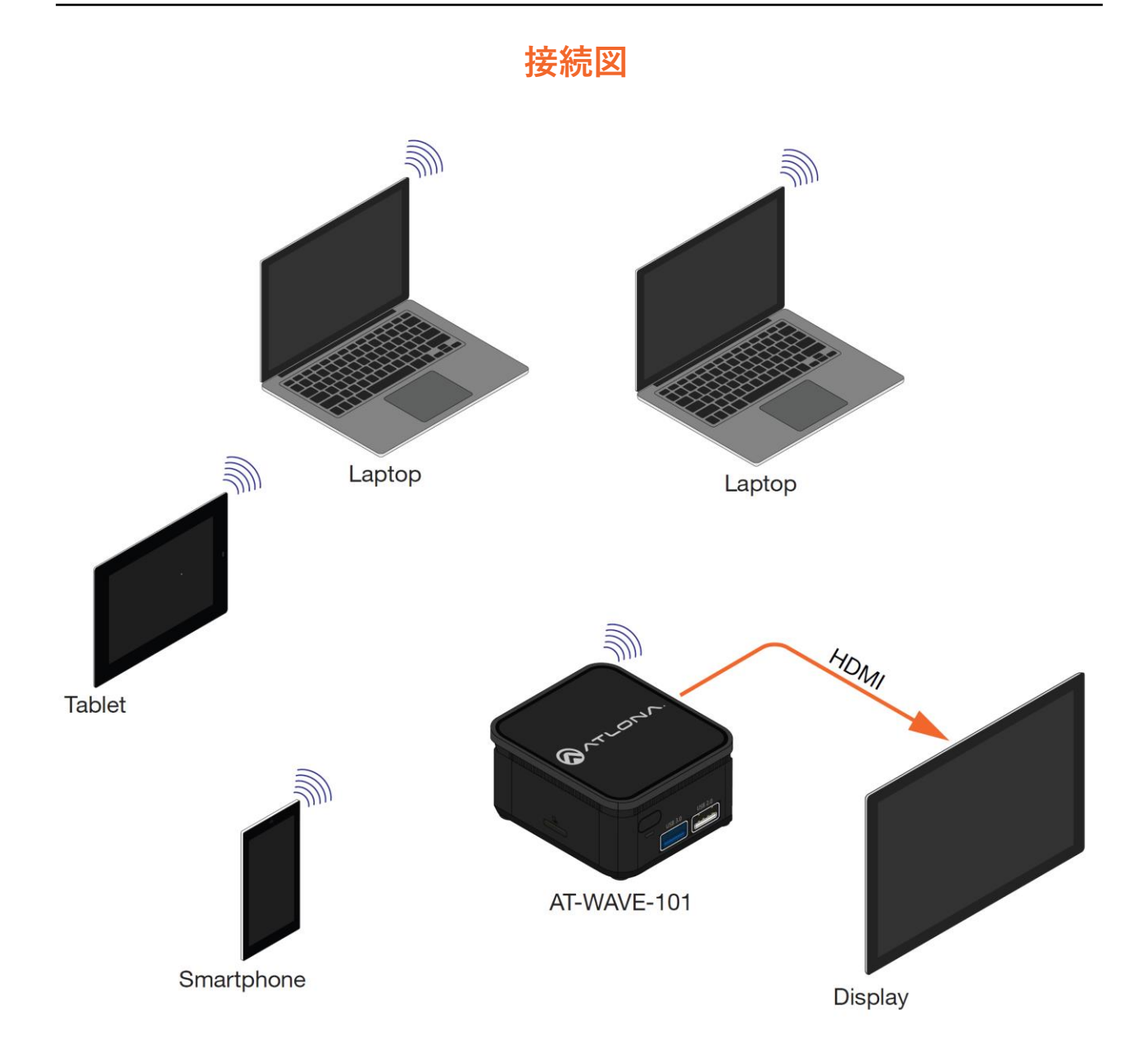

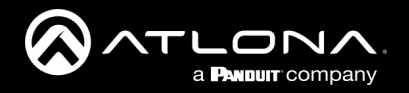

AT-WAVE-101には、ネットワーク上またはワイヤレスアクセスポイントを介してデバイスに接続する機能を備え ています。 Windows、Chrome OS、Android、iOS、macOSはすべてWAVE-101を経由して、接続したディスプレ イに投影することができます。

### **Miracast™**

Miracastは、Windowsノートパソコンや一部のアンドロイド端末のコンテンツをディスプレイにワイヤレスで転送 する方法を提供します。

**注:Miracast には、Peer-to-Peer (P2P) と Miracast over Infrastructure (MICE) という 2 種類の キャスティングタイプがあります。 P2P は独自に作成したワイヤレスアクセスポイントを介して送信し、 Miracast over Infrastructure(推奨)は現在のネットワークを使用してデバイスに接続します。 P2P接 続は、一度に1つしか開くことができません。WAVE-101がP2P接続されている場合、他の機器から発見 されることはありません。Miracast over Infrastructureは、複数の接続を持つことができます。**

Miracastデバイスの表示は、複数の方法で設定することができます。以下、2つの方法について説明します。 1つ目 の方法は、最も直接的な方法です。

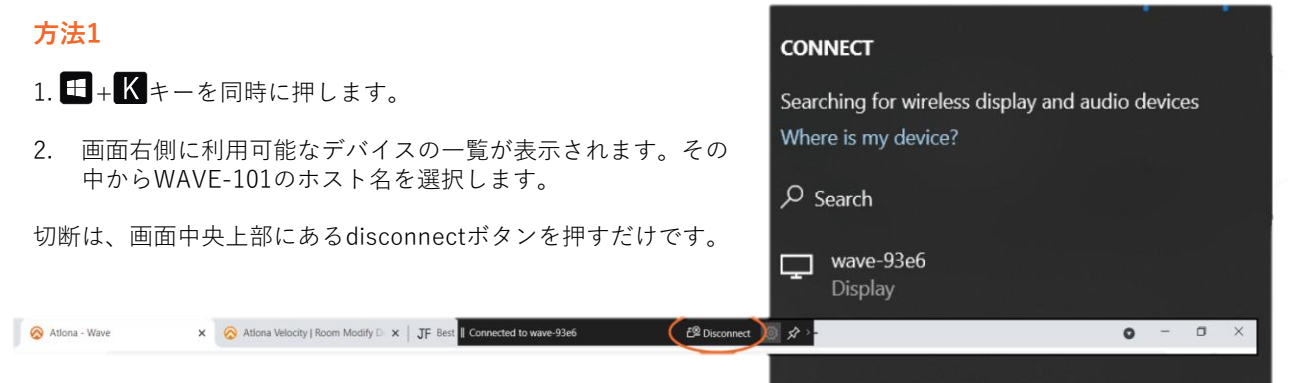

#### **方法2**

1. Windowsデスクトップ上で右クリックし、ポップ Settings  $\overline{a}$ アップメニューから**ディスプレイの設定**を選択し ます。新しいウィンドウが表示されます。  $\hat{\omega}$  Home Display Find a settin Brightness and color **2. ディスプレイ**ウィンドウをスクロールダウンして、 Change brightness for the built-in display System **マルチ ディスプレイ**というセクションに到達しま  $\overline{\phantom{a}}$ Night light View  $\mathcal{L}$ す。  $\bigodot$  off Sort by Night light settings Refresh **3. ワイヤレス ディスプレイに接続する**のリンクを選 Color profile Dacte 択します。  $14BA \sim$ Paste shortcut Undo Rename  $Ctrl + Z$ 4. 画面の左側に新しい選択メニューが表示されます。 Windows HD Color NVIDIA Control Panel リストから **wave-xxxx** デバイスを選択します。 Get a brighter and more vibrant picture for videos, games and apps that support HDR. New  $\mathcal{P}$ Settings Windows HD Color sett Display settings  $\widehat{\omega}$  Home Display Personalize Landscape Find a setting  $\mathcal{Q}$ Searching for wireless display and audio devices System Multiple displays Where is my device? Connect to a wireless displ  $\Box$  Display Older displays might not always connect automatically. Select Detect to try to connect to them.  $\varphi$  Search 40 Sound  $\hbox{\texttt{Detect}}$  $\Box$  Notifications & actions  $\Box$  wave-93e6  $\overline{D}$  Focus assist Advanced display settings **Display** Graphics settings  $\circled{1}$  Power & sleep  $\Box$  Battery Sleen hetter

切断は、画面中央上部にあるdisconnectボタンを押すだけです。

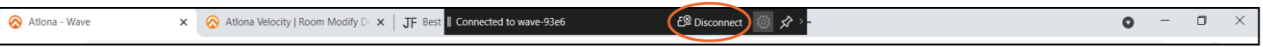

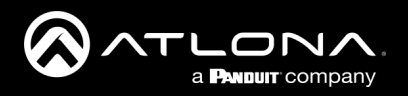

### **Google Cast™**

Google Castは、Google ChromeブラウザやAndroid端末のコンテンツをワイヤレスでディスプレイに送信する方法 です。

### **Chrome**

- 1. WAVE-101とクロームブラウザを起動している端末が、同じネットワーク上にあることを確認してください。
- 2. Google Chromeを起動します。
- 3. ブラウザの右上にあるトリプルドットのアイコンを探し、選択します。

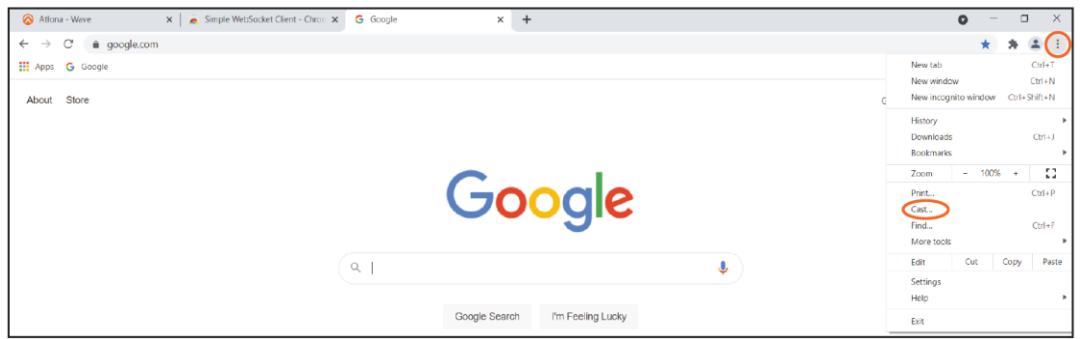

- 4. ドロップダウンメニューから**キャスト...**オプションをクリックします。新しいポップアップが表示されます。
- 5. **キャストタブ**からWAVEを選択します。キャスト中はタブにブルースクリーンアイコンが表示されます。

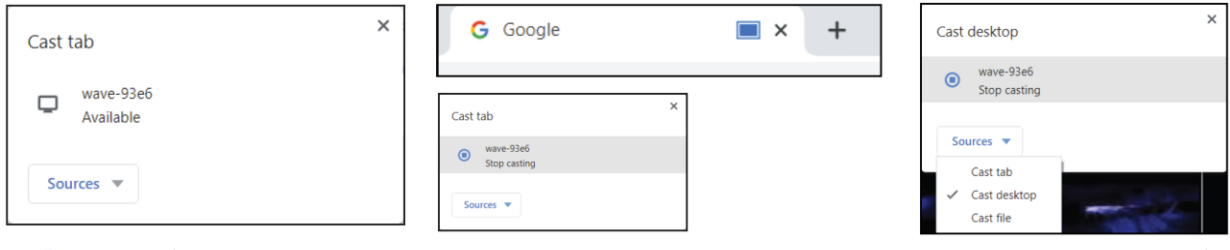

**注:デフォルトでは、ブラウザは現在のタブをキャストします。ソースメニューを選択することで、デス** j. **クトップをキャストソースとして設定することができます。**

キャストを停止するには、再度キャストタブからWAVEを選択してください。

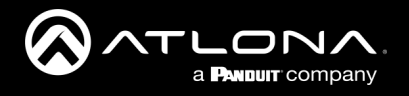

### **Android**

ほとんどのAndroid端末は、Google Castを使用する機能があります。初回のキャストは、今後のキャストと手順が 異なります。

1. Android端末の**設定**を開きます。これは、アプリドロワー、設定アプリが追加されている場合はホーム画面、ま たは下にスワイプすることでアクセスできるトップメニューのいずれかで見つけることができます。

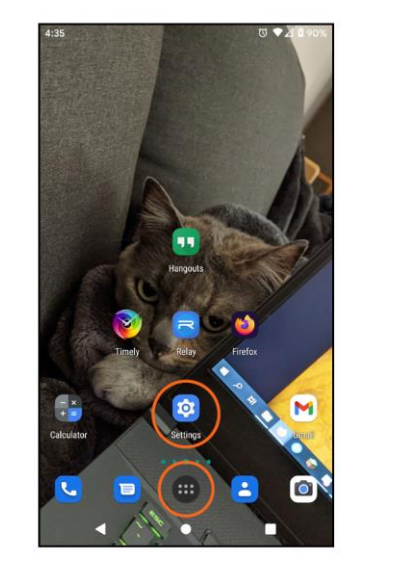

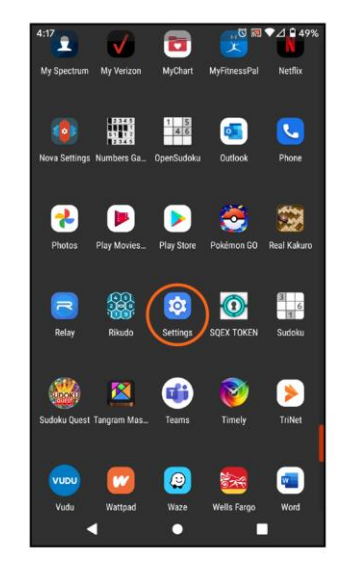

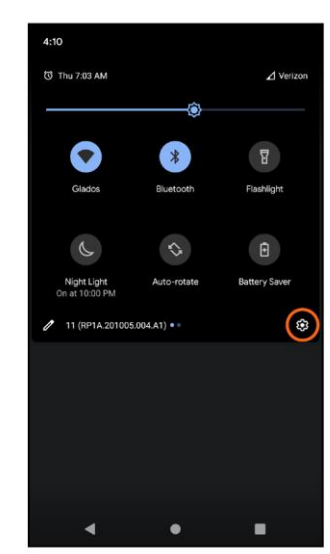

- 2. メニューから「接続されたデバイス」を選択します。
- 3. 新しい画面から「接続設定」を選択します。
- 4. メニューから[キャスト]を選択します。
- 5. 対応機器のリストが表示されます。その中から「wave-xxxx」を選択します。ポップアップが表示されます。

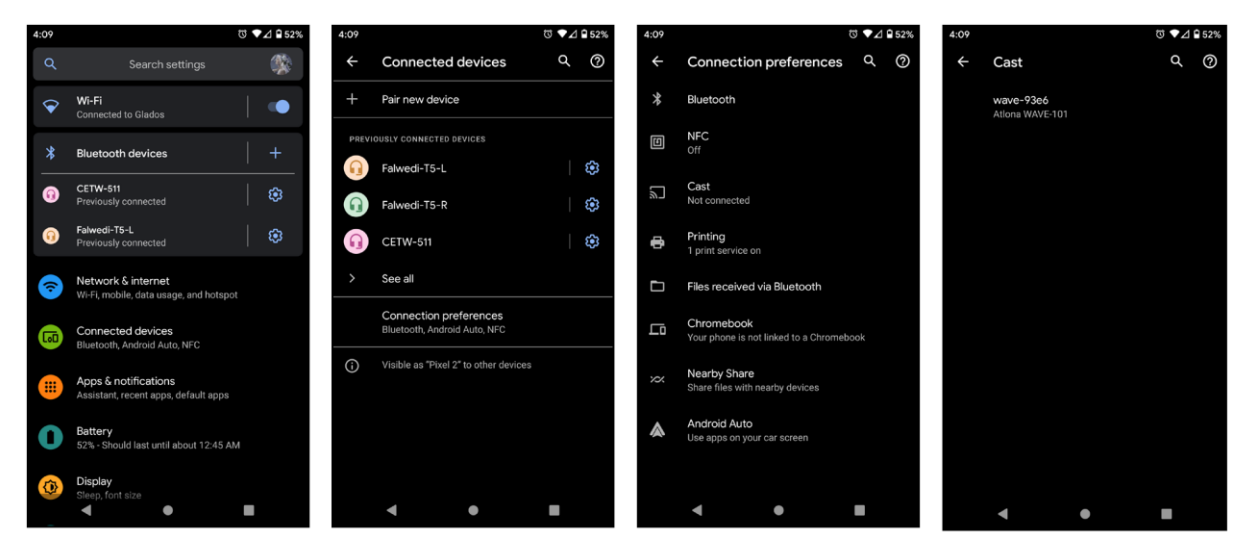

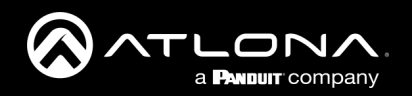

6. **Start now** ボタンを押します。本機がキャストされると、キャスト画面に接続されていることが表示されます。

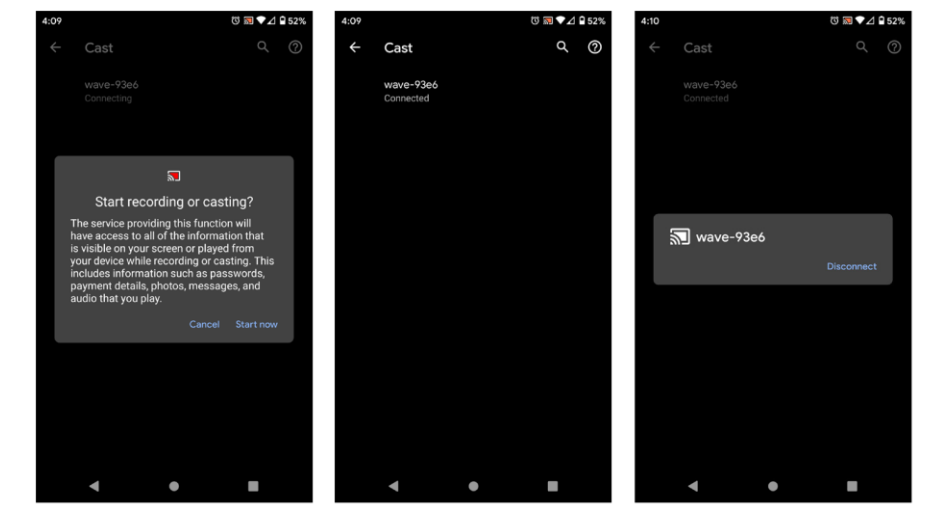

切断するには、キャストメ ニューから**wave-xxxx**を選 択すると、ポップアップが 表示されます。 **Disconnect**を選択すると、 アンドロイド端末からの キャストが停止します。

初回キャスト後は、トップメニューにアイコンが表示され、素早く簡単にキャストできるようになります。

- 1. Android端末の画面上部から下へスワ イプします。クイック設定が開きま す。
- 2. \*任意\* 左にスワイプして(クイック 設定の最初のページにない場合)、 より多くのクイック起動アイコンに 移動します。スクリーンキャストの アイコンが表示されるはずです。
- 3. スクリーンキャストを選択します。 ポップアップが表示されます。
- 4. キャストデバイスのメニューから、 wave-xxxxを選択します。
- 5. 今すぐ開始]を選択します。キャスト 中はスクリーンキャストのアイコン が青くなります。

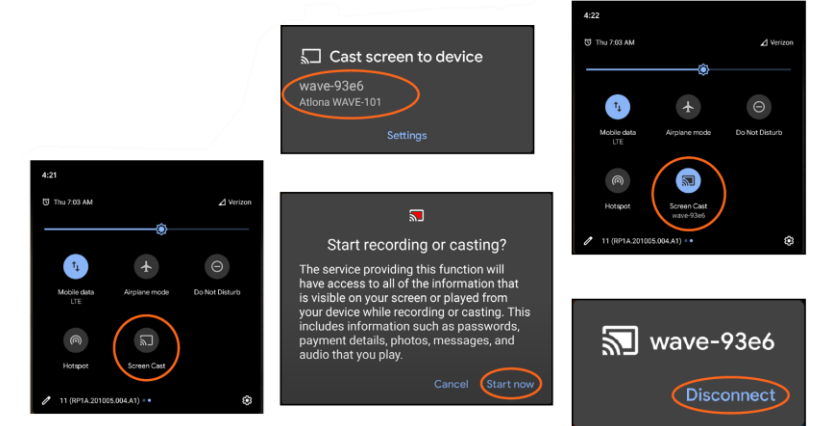

**Screen Cast**を選択し、ポップアップの**Disconnect**を押してキャストを終了します。

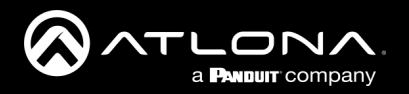

### **AirPlay®**

#### OS X搭載デバイス

AirPlay®は、Mountain Lion 10.8以降でのみサポートされています。使用中のシステムでAirPlayがサポートされてい るかどうかを確認するには、**システム環境設定** > **ディスプレイ**をクリックします。 「利用可能な場合はメニュー バーにミラーリングオプションを表示する」チェックボックスが表示されていない場合、AirPlayはサポートされて いません。

- 1. WAVE-101とAirPlay機器の両方が同じネットワーク上にあることを確認してください。
- 2. AirPlayでキャストするには、「ミラー」または「別のディスプレイとして使用する(拡張)」のいずれかを選 択します。

・ **ミラーリング**

メニューバーの**AirPlayアイコン**をクリックし、ミラーリングしたいコンテンツを選択します。

#### ・**拡張**

**AirPlayアイコン**をクリックし、メニューから**別のディスプレイとして使用**を選択すると、デスクトップが別のディ スプレイに拡張されます。

**S** Discord Edit View Window Help

AirPlay: DVT-04 AirPlayをオフにするには、**AirPlayアイコン**を選択し、**AirPlayをオフにする**を押します。 Turn AirPlay Off AirPlay: DVT-04 Mirror Built-in Retina Display Mirror G276HL (1) Mirror G276HL (2) √ Use As Separate Display AirPlay To: **DVT-04** Open Displays Preferences...

 $\begin{array}{c} \square \end{array}$ 

### iOS 搭載デバイス

AirPlayはiOS 10以降にのみ対応しています。

Music

 $\begin{array}{c}\n\hline\n\end{array}$ 

**D** sw510w-b369  $\bullet$ 

1. WAVE-101とiOSデバイスの両方が同じネットワーク上にあることを確認してください。

#### **iOS 11.0.3以降**

Œ

 $\circledcirc$ 

 $\mathcal{L}$ 

2. 接続したら、**コントロールセンター**を開きます。

- 3. **画面ミラーリング**を選択します。利用可能なAirPlayデバイスの リストがポップアップで表示されます。
- 4. デバイスの一覧から**wave-xxxx**を選択します。WAVE101とiOS デバイスが接続されると、チェックマークが表示されます。

AirPlayをオフにするには、「ミラーリングを停止する」ボタンを選択します。

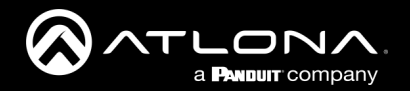

### **コントロール**

WAVE-101は、ディスプレイの制御やオン/オフコマンドをスケジュールする機能を備えています。

### **ユニット**

WAVE-101は、内蔵のWebGUIまたはWebSocketを使用して制御することができます。

#### **WebSocket**

WebSocket[を使用して本機を制御することができます。コマンドは](https://atlona.com/pdf/AT-WAVE-101_API.pdf) API 内の https://atlona.com/pdf/AT-WAVE-101 API.pdf で確認できます。

#### **WebGUI**

本機にはウェブ UI が内蔵されており、ユニットの設定を行うことができるようになります。詳しくは、WebGUIセ クション[の設定](#page-13-0)を参照してください。

# **ディスプレイ**

#### **RS-232**

WAVE-101は、USB-RS-232アダプタ(別売)を使用して、ディスプレイにOn/Offコマンドを送信することができま す。 このコマンドは、WebGUIの[ディスプレイ](#page-18-0) 制御セクション、またはWebSoketでスケジュール設定することがで きます。 (https://atlona. com/pdf/AT-WAVE 101\_API.pdfにあるAPIを使用します)。

#### **TCP Proxy**

本機は、ポート9001を介してIPデータをRS-232に変換する機能を有しています。これにより、RS-232ポートしか持 たない機器をTCP/IPで制御することができます。本機は、ポート9001に送られたコマンドを受け取り、対応する ポートに送ります。TCP Proxyを使用するには、USB-RS-232アダプタ(別売)が必要です。

#### **IP**

WAVE-101は、ディスプレイのIPアドレスを使って、ディスプレイにOn/Offコマンドを送信することができます。 これは、webGUI[のディスプレイ制](#page-18-0)御セクションまたはwebsocket ([https://atlona.com/pdf/AT-WAVE-101\\_API.pdf](https://atlona.com/pdf/AT-WAVE-101_API.pdf)にあるAPIを使用)でスケジュールを設定することができます。

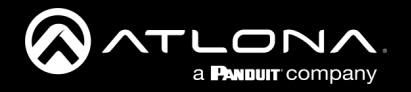

# **WebGUI**

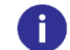

**注:WAVE-101がConnectモードとイーサネットで同じネットワークに接続されている場合、WebGUIに アクセスすることはできません。**

WAVE-101は、WebGUIを内蔵しており、全機能を簡単にリモートで管理・制御することができます。以下の手順 で、WebGUIにアクセスしてください。

- 1. AT-WAVE-101の**イーサネット**ポートとネットワークをイーサネットケーブルで接続してください。
- 2. webGUIにアクセスする方法は、接続したディスプレイの画面に表示されたQRコードを読み取る、ディスプレ イの画面に表示されたURLをWebブラウザに入力する、IPスキャナで本機のIPアドレスを割り出す、の3つがあ ります。ランディングページが表示されます。

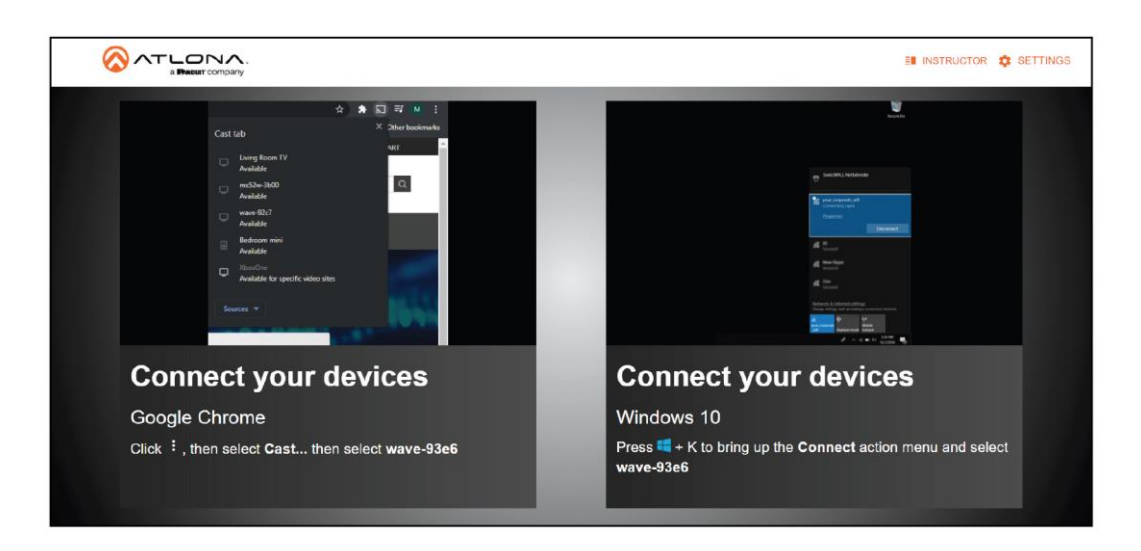

ランディングページでは、WAVE-101に接続してキャスティングを行うための簡単な手順を説明します。 例えば、 Windows OSのデバイスを接続した場合はMiracast、ChromeブラウザでWAVE-101に接続した場合はChromeキャ ストの説明が表示されます。

ここからは、2つのナビゲーションがあります。インストラクターページと設定ページです。WAVE-101の設定(表 示制御を含む)を行うには、**Settings**を選択します。 ユーザーベースのコンテンツ表示・制御エリアは、 **Instructor**を選択します。 インストラクターモードを使用する前に、まず**Settings**からWAVE-101の設定を行うこ とをお勧めします。

<span id="page-13-0"></span>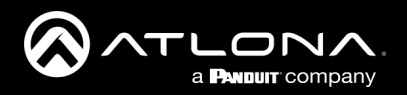

### **設定**

Settingsは、ログインやネットワーク設定、ホーム画面のカスタマイズなどを設定するためのものです。

#### **System**

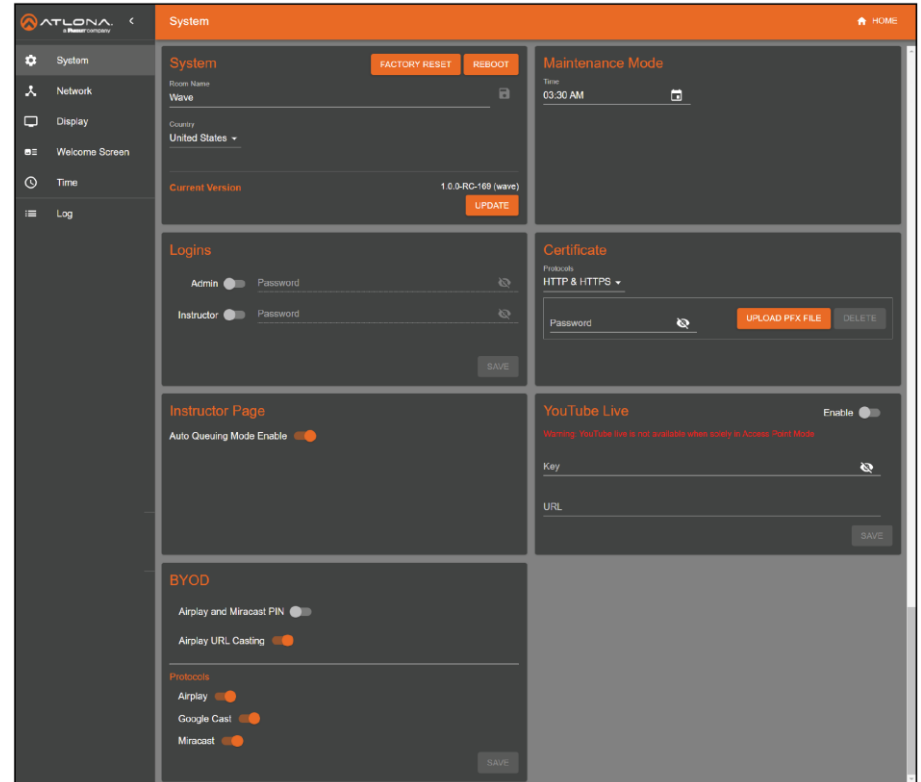

#### **System**

Factory Reset - WAVE-101の設定を変更した後、まっさらな状態に戻したい場合はこのボタンを選択します。 リセットを確認するためのポップアップが表示されますので、「FACTORY RESET」リンクを選択し、リセット を確認します。

**注: WAVE-101にPXFファイルをアップロードしている場合、リセットを行うとファイルが削除されます。**

Reboot - 押すと、選択を確認するポップアップが表示されます。REBOOT ボタンを押すと、WAVE-101 が再起動 します。

Room Name - ここに部屋の名前を入力します。ディスクのアイコンを押して、名前の変更を保存します。こ れは、ウェルカムスクリーンの一番上に表示されます。

Country-ユニットの国を設定します。これは、WAVE-101をWi-Fiアクセスポイントとして使用する場合に特 に重要で、地域に合わせて構成を調整します。

**注:国を変更すると、WAVE-101の無線LANアクセスポイントがチャンネル不一致で使えなくなることが あります。その場合はNetwork設定より、新しいチャンネルを選択する必要があります。**

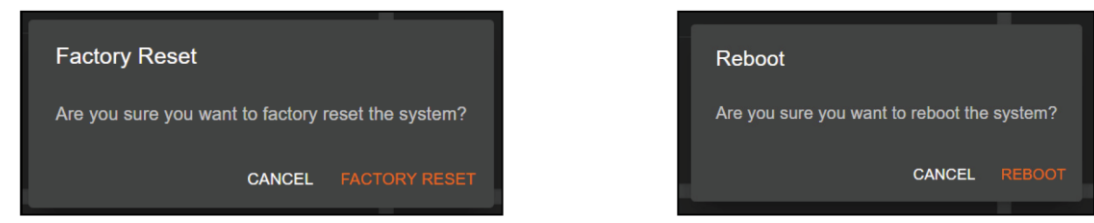

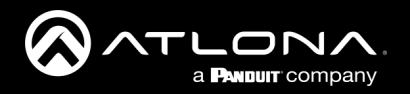

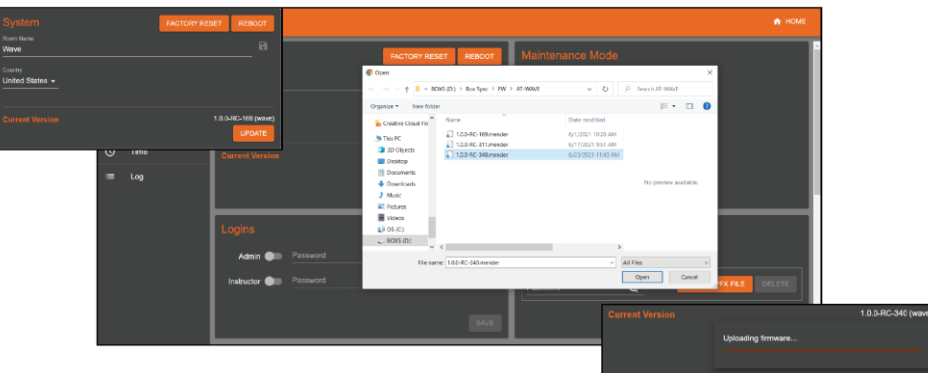

#### **Current Version(現在のバージョン)**

現在のバージョンは、Current Versionラベルの右側に表示されます。 最新のバージョンが使用されていること を確認するには、製品ページ(https://atlona.com/product/at-wave-101/)の**Firmware**タブを確認してください。

新しいファームウェアがある場合は、ローカルのコンピュータにダウンロードします。このファイルは.zip形 式で、アップデートするには解凍する必要があります。ダウンロードして解凍したら、アップデートボタンを 押してください。フォルダがポップアップ表示されます。コンピュータ上で最近保存したファイルを探し、 [開く]ボタンを選択します。ファームウェアのアップロードが開始され、小さなステータスバーが表示されま す。

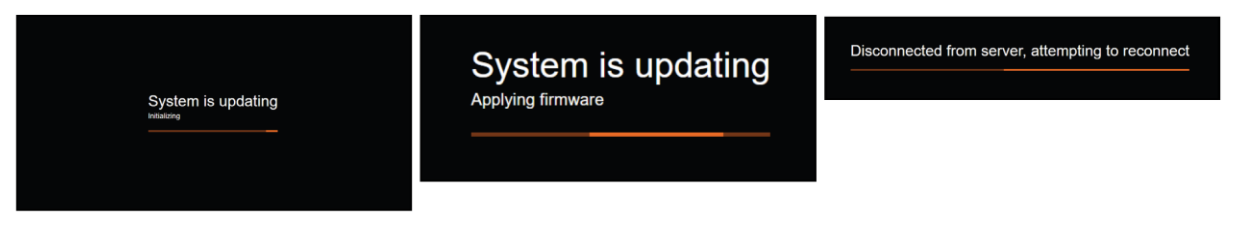

アップデートが開始されるとページはプログレスバーのある真っ黒な画面に切り替わります。(接続されてい る場合は、WebブラウザとHDMI出力の両方に表示されます) この処理には最大で5分ほどかかることがありま す。ファームウェアが本体に適用されると、本体が再起動し、サーバーから切断されたことが表示され、再接 続を試みますというメッセージが表示されます。再起動が完了すると、Systemページに戻ります。

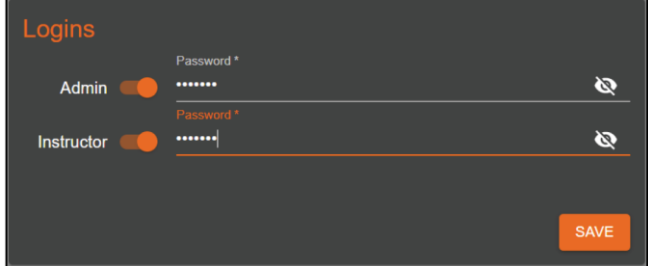

### **Logins(ログイン)**

デフォルトでは、ログインは無効になっています。

Admin - 設定とAPIエリアのパスワード保護を有効にするために、スライダーを選択します。設定エリアをパ スワードで保護するには、Adminの隣にあるフィールドに新しいパスワードを入力します。

Instructor - インストラクターエリアのパスワード保護を有効にするためにスライダを選択します。これによ り、インストラクターページにアクセスする際にパスワードが要求されるようになります。

パスワードが書き込まれたら、[保存] ボタンを選択します。Adminがパスワード保護に設定されている場合、 保存されるとログインページに移動し、設定に戻るにはパスワードの入力が必要になります。

**注: Instructorのパスワードは、Adminのパスワードが有効でない限り、有効にすることはできません。**

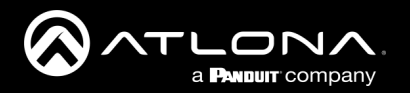

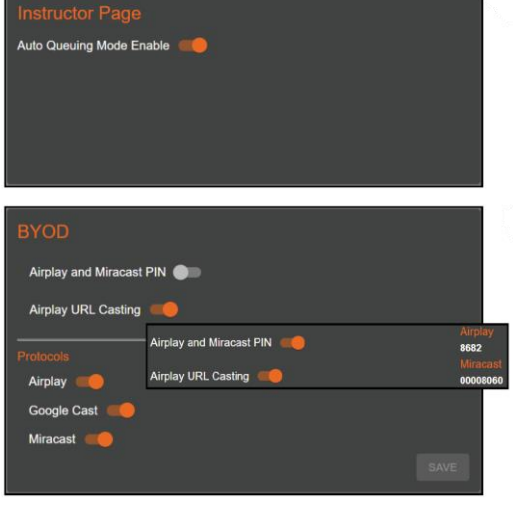

#### **Instructor Page**

デフォルトでは、オートキューイングモードは無効になっています。

Auto Queuing Mode Enable-スライダーを選択して、インストラクター ページのオートキューイングモードを有効または無効にします。有効 にすると、新しいコンテンツは HDMI ディスプレイに直接ではなく、 インストラクターページのサイドにあるキューに追加されます。

#### **BYOD**

**推奨します。**

AirPlay and Miracast PIN slider - AirPlay および Miracast PIN サ ポートを有効にする場合に選択します。 AirPlay または Miracast (P2P またはインフラストラクチャ) のソースが検出されると、PIN が ウェルカム画面の右上に表示されます。

Airplay URL Casting - Airplay URL Casting の有効/無効を選択しま す。

**注:自動キューイングを使用する場合は、この機能を無効にすることを**

### **Protocols**

Airplay、Chromecast、Miracast - 個々のスライダーを選択して、各キャストプロトコルを有効(オレンジ)また は無効(グレー)にします。

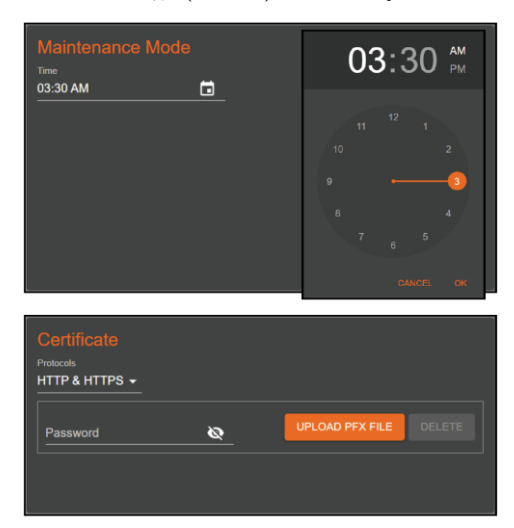

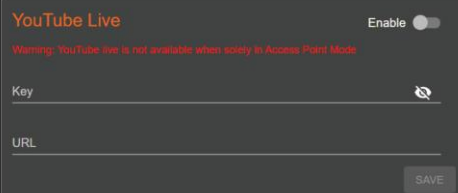

#### **Maintenance Mode**

デフォルトでは、メンテナンスモードは午前3時30分に設定されています。 メ ンテナンスモードは、キューにあるすべてのエラーデータおよび残存メディア をクリアし、システムを再起動します。

Time - 時間フィールドを選択して、メンテナンスモードが開始する時間を設定 します。時刻を選択するための簡単な時計がポップアップで表示されます。

#### **Certificate**

Protocols - このドロップダウンで、HTTP & HTTPSとHTTPSのみのいずれか を選択します。

Password - アップロードされるPXFファイルのパスワードを設定します。

Upload PFX File - すでに作成されているPFXファイルをアップロードします。 フォルダがポップアップ表示されますので、ローカルコンピュータからファイ ルを選択し、[開く]を押してください。

Delete - 現在のPFXファイルが不要になった場合は、削除ボタンを押すとシス テムから削除されます。

#### **YouTube Live**

Enable slider - スライダーを選択して、YouTube でライブ ストリーミングす る機能を有効または無効にします。無効の場合、このオプションは講師のペー ジに表示されません。YouTube Liveを使用しない場合は、このオプションを 無効にしておくことをお勧めします。

Key - キーがYouTubeから提供され、有効化するのに1日かかります。このス テップに進む前に、YouTubeライブのアカウントをセットアップすることをお 勧めします。

URL - YouTubeライブストリームに関連するURLを提供します。

Save - すべての情報を入力したら、このボタンを選択し、WAVEで変更をライ ブにします。

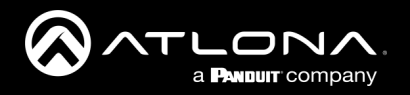

#### **System**

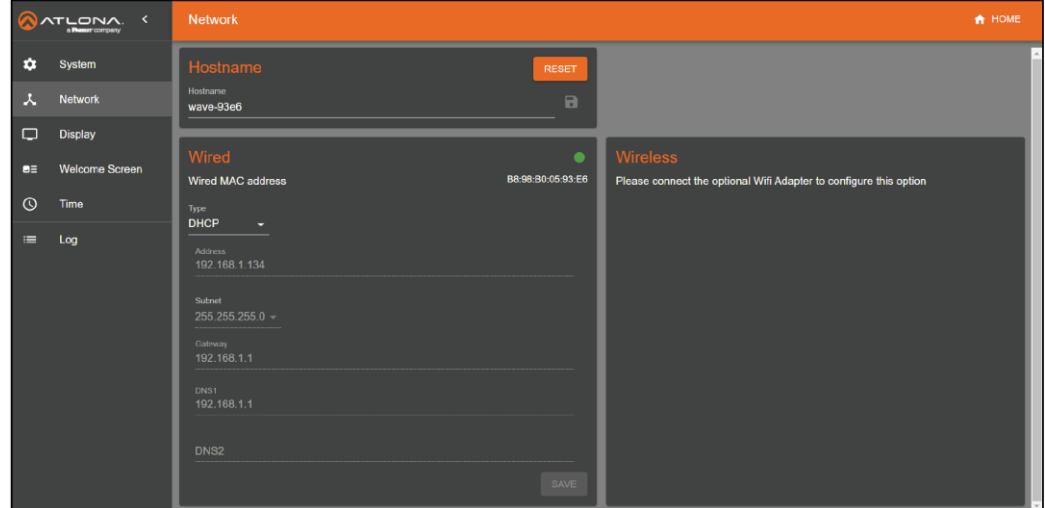

#### **Hostname**

Reset - このボタンを押すと、ホスト名がデフォルト設定の wave-xxxx (本機の MAC アドレスの最後の 4 つ) にリ セットされます。

Hostname - ネットワークとキャストに表示される名前を入力します。設定後、ディスクアイコンを選択し、変 更を保存します。

#### **Wired**

Status Circle - 右上の円は、イーサネットポートの状態を表示します。緑色は信号良好、黄色は接続中、赤色は LANポートに信号エラーがあることを意味します。

Wired MAC Address - 本機のイーサネットMACアドレスが表示されます。

Type - DHCP(デフォルト)または Static IP モードのいずれかを選択します。

- DHCPはローカルネットワークからIPを受信し、すべての情報がネットワークフィールドに表示されます。 このモードでは、変更することはできず、グレーで表示されます。
- Staticでは、IP、サブネット、ゲートウェイ、DNSサーバーを手動で入力することができます。

Save - Saveボタンを選択すると、これらの設定が本機に保存されます。

#### **Wireless**

このセクションは、付属のワイヤレスドングルがUSBポートの1つに接続されるまで空のままです。 接続されると、デフォルトでアクセスポイントモードになりますが、他に2つのオプションがあります。接続 モードと無効の2つのオプションがあります。アクセスポイントモードとコネクトモードのどちらも必要ない 場合は、このオプションを無効にすることをお勧めします。

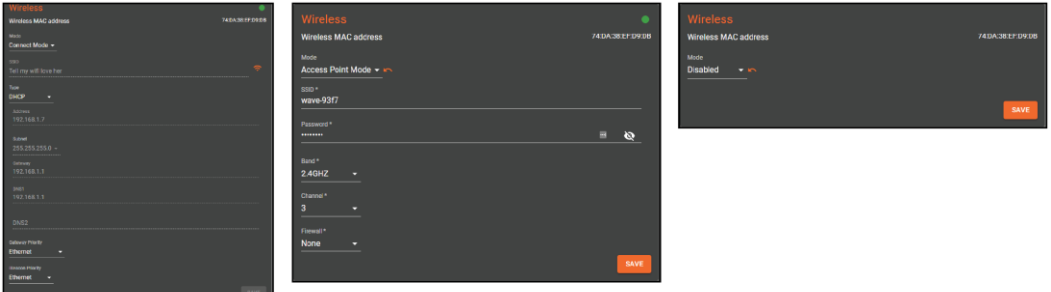

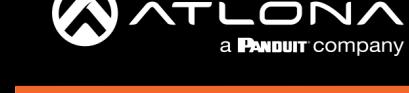

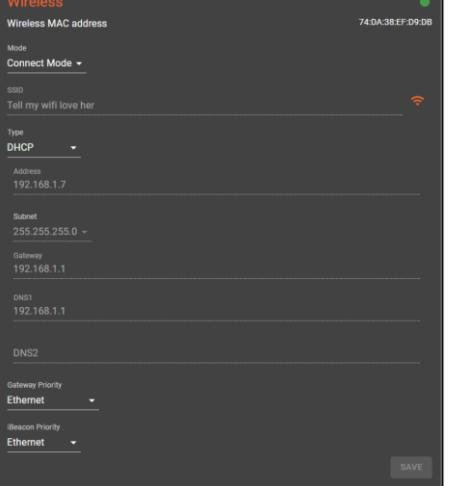

#### **Connect Mode**

このモードを有効にすると、オレンジ色のWi-Fiアイコンを選択す ると、ネットワークを選択するためのポップアップが表示されます。 正しいWi-Fiネットワークを選択し、プロンプトが表示されたらパ スワードを入力します。保存されると、その下にネットワーク情報 が表示されます。デフォルトでは、DHCPに設定されています。 有線接続の場合と同様に、静的接続に設定し、接続のための情報を 手動で設定することもできます。

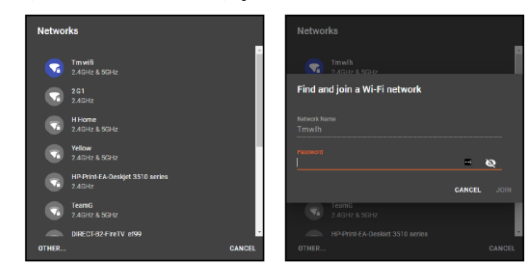

**注: コネクトモードを選択する前にアクセスポイントモードに設定していた場合、既存のアクセスポイントをスキャンすること はできません。SSID/Passwordを手動で入力する必要があります。アクセスポイントのスキャンを行うには、アクセスポイント モードを「無効」に設定し、保存を押した後、コネクトモードを選択します。**

Gateway Priority and iBeacon Priority - Wave、Ethernetポート(推奨)、Wi-Fiポートのどの経路を優先的に 接続するか選択します。

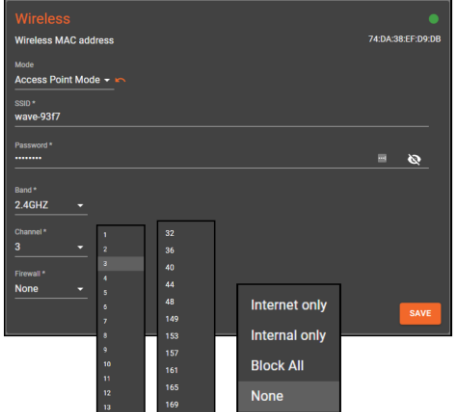

#### **Access Point Mode**

このモードを選択すると、他のデバイスが接続するためのWi-Fiアクセスポ イントが作成されます。

SSID - これは、Wi-Fi SSIDとして他のデバイスに表示される名前です。

Password - ネットワークに不要なユーザーを入れないようにするためのパ スワードを設定します。

Band - アクセスポイントを 2.4GHz または 5GHz のいずれかに設定します。 (地域によって異なります)

Channel - ドロップダウンリストからチャンネルを 1 つ選択します。このリ ストには、WAVE-101の設定した地域に対応したチャンネルだけが表示され ます。国が設定されていない場合は、システムページに戻り、国を設定して ください。

Firewall - イーサネットポートからアクセスできる範囲を設定します。

- Internet only ネットワーク外のコンテンツ (YouTube、Googleなど)へのアクセスを許可しますが、内部のコンテンツへの アクセスは許可しません。
- Internal only ネットワーク上のコンテンツのみへのアクセスを許可します。(このモードではYouTubeやGoogleなどのコン テンツはブロックされます)
- Block All Wi-Fiアクセスポイント経由のアクセスを一切許可しません。
- None ファイアウォールを無効にし、あらゆるアクセスを許可します。

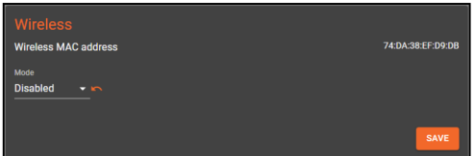

#### **Disabled**

このモードを選択すると、他のモードを選択するまで、すべてのWi-Fi機能 が無効になります。

オプションで新しいものを選択したら、saveを選択します。これで、WAVE本体に変更内容が反映されます。

<span id="page-18-0"></span>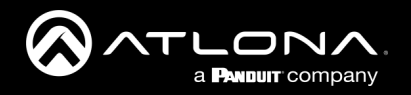

### **Display**

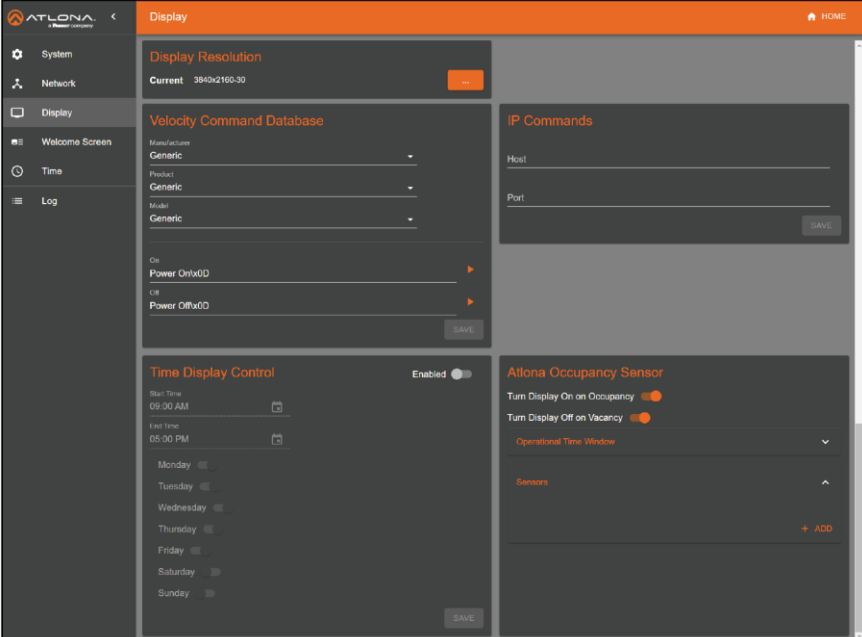

#### **Display Resolution**

ディスプレイを接続し、通過する解像度を選択できます。 デフォルトでは推奨解像度が選択されます。

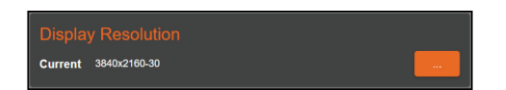

...ボタン - このボタンを選択すると、互換性のある解像度のリストが表示 されます。推奨されるデフォルト解像度の横に星印が表示されます。

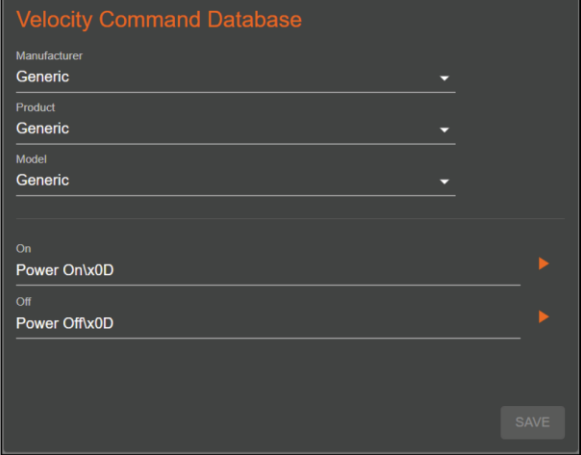

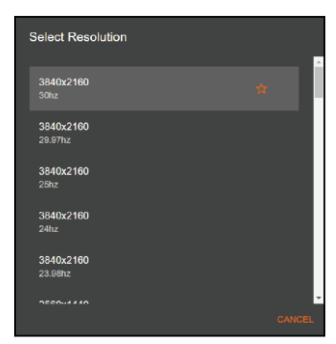

#### **Access Point Mode**

WAVE-101は、様々なメーカーや製品のコマンドをあらかじめ データベースに登録しています。WAVE-101は、あらかじめ 様々なメーカーの製品に対応したコマンドをデータベース化し ており、オン・オフを設定するために他のマニュアルを参照す る手間を省くことができます。これらのコマンドは、USB-RS-232アダプタ(別売)を接続しない限り、IPで送信され、 右側にドロップダウンが表示され、IPかRS-232かを選択でき ます。メーカー、製品、モデル - 各オプションを上から下へ順 番に選択します。 選択するたびに新しいオプションが表示さ れます。メーカー、製品、モデルが表示されていない場合、 Genericを使用してカスタムコマンドを実行することができま す。

On/Off - これらのフィールドには、電源オンと電源オフのコマンドが自動入力されます。コマンドが手動で入力さ れるのは、ディスプレイが内蔵リストで見つからない場合だけです。

Send button - コマンドの隣にあるオレンジ色の三角形を選択すると、コマンドがディスプレイに送信されます。 これにより、コマンドが後で動作することを確認するためにテストすることができます。

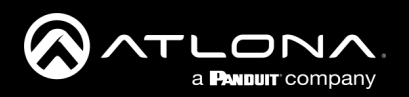

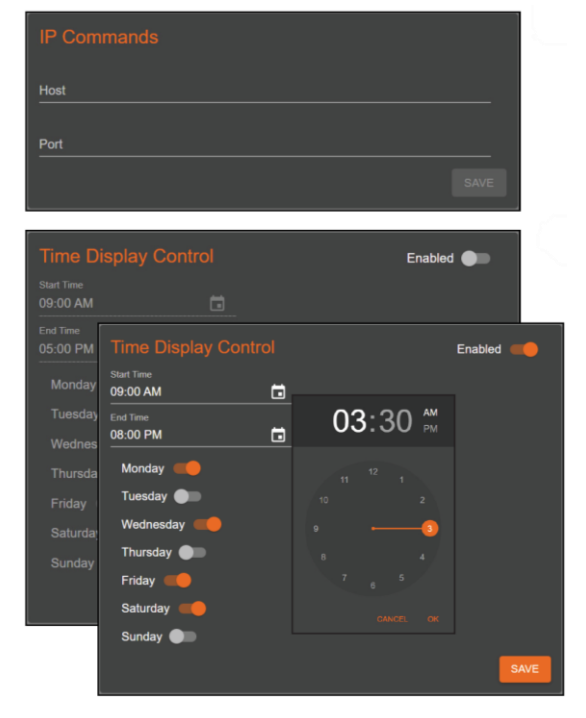

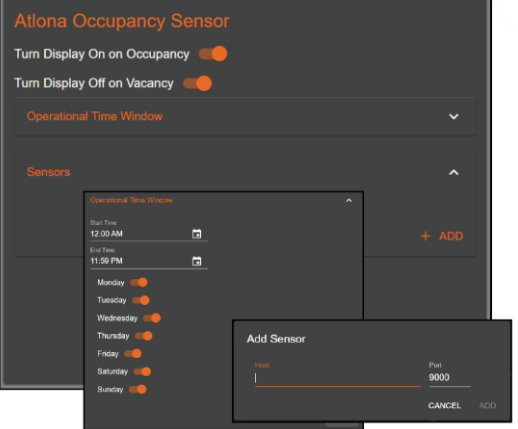

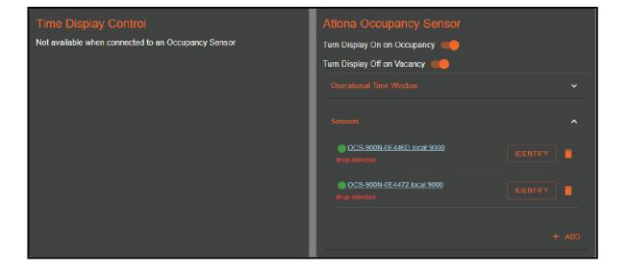

#### **IP Commands**

IP Address and Port - コマンドを送信するためのディスプレ イのIPアドレスとポートを入力します。

#### **Time Display Control**

このセクションを有効にすると、曜日ごとに決まった時刻に自 動的にディスプレイに電源オン/オフコマンドが送信されます。

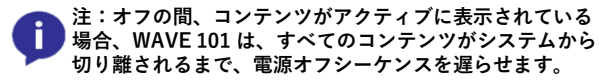

Start/End Time - 時計のポップアップを表示するためのフィー ルドを選択します。これにより、開始または終了時刻を簡単に 設定することができます。

Days - 自動オン/オフコマンドを送信する曜日の横にあるスライ ダーを選択します。スライダーは、有効な場合はオレンジ色、 無効な場合はグレーになります。

#### **Atlona Occupancy Sensor**

Turn Display On on Occupancy - 有効にすると、AT-OCS-900Nが部屋の動きを検出した後、WAVE-101はディスプレイ オンのコマンドを送信します。

Turn Display Off on Vacancy - 有効にすると、WAVE-101は、 OCS-900Nが一定時間(OCS900Nで設定)室内に動きがない ことを検出した後、ディスプレイオフコマンドを送信します。

Operation Time Window - 動体検知時にOn/Off自動コマンド を有効にする日時を設定します。

Sensors - OCS900NをWAVE-101にリンクさせるには、「+ ADD」ボタンを選択します。ポップアップが表示されますの で、IPアドレスを入力してください。大きな部屋では、1台の WAVE-101に複数のOCS900Nをリンクさせることができます。

追加すると、Time Display Controlは使用できなくなり、OCS ラベルの横に2つのオプションが追加表示されます。

Identify - 選択すると、OCS-900NのLEDが点滅し、WAVE-101から話しかけられたOCSを判別しやすくなります。

Delete(ゴミ箱)- これを押すと、OCS900NとWAVE-101の 同期が解除されます。OCSが同期していない状態で、再び時刻 表示制御が可能になります。

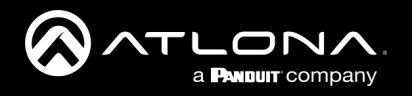

#### **Welcome Screen**

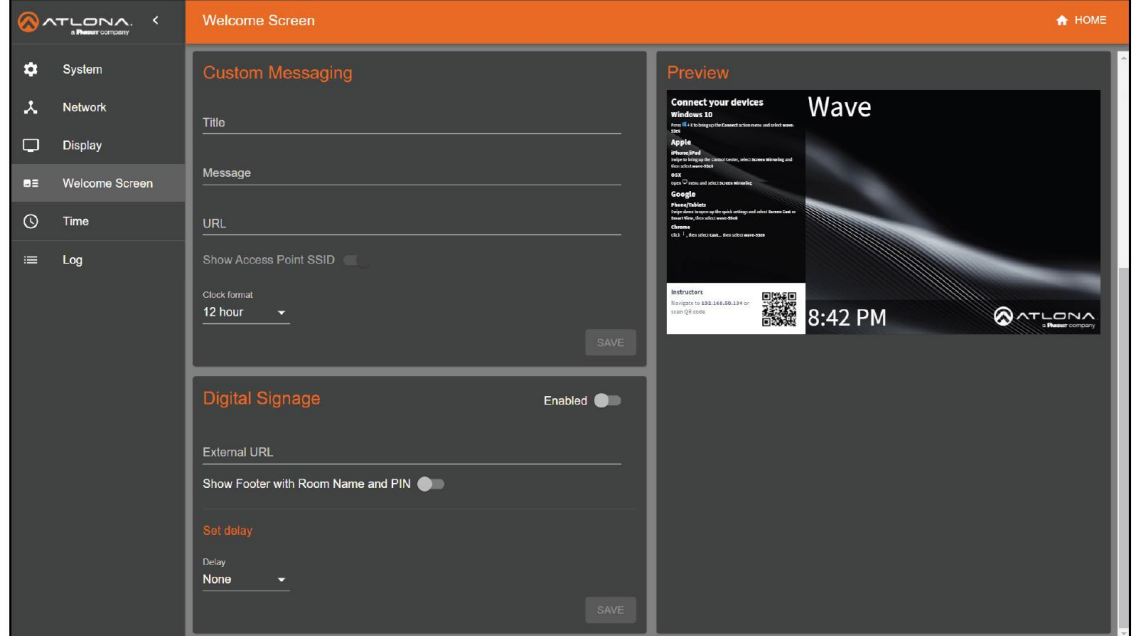

#### **Custom Messaging**

ここで選択したオプションは、画面の左下にQRコードと一緒に表示されます。

Title - 白いボックスの左上に太字で表示されるヘッダーを入力してください。

Message - ここに書かれた情報は、白いボックスのヘッダーの下に表示されます。

URL - ここに入力されたURLは、スキャン可能なQRコードに変換されます。デフォルトでは、WAVE-101のラ ンディングページが表示されます。

Clock Format - 12時間表示と24時間表示を切り替えます。

#### **Digital Signage**

有効にすると、通常のウェルカム画面をカスタムページに置き換えます。

External URL -カスタムウェルカム画面があるURLを入力します。

Show Footer with Room Name and PIN - これを有効または無効にすると、カスタムウェルカム画面の下に ルーム情報が表示されます。

Set delay - デフォルトでは、遅延は0に設定されており、現在のプレゼンテーションが終了すると、デフォル トのウェルカム画面をデジタルサイネージ画面に自動的に切り替えることを意味します。これを0秒から1時間 に設定すると、キューに入れられた(有効な場合)すべてのプレゼンテーションが終了してから1時間は、カス タムデジタルサイネージ画面は表示されません。デジタルサイネージが表示されていない間は、デフォルトの アトローナウェルカム画面が表示されます。

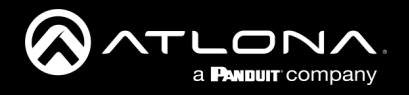

 $25$  $24$ 

#### **Time**

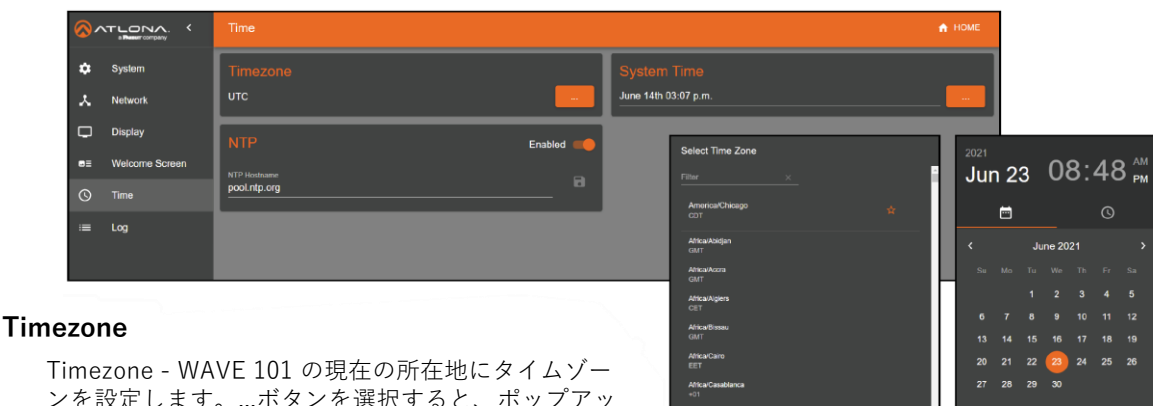

Timezone - WAVE 101 の現在の所在地にタイムゾー ンを設定します。...ボタンを選択すると、ポップアッ プが表示されます。推奨タイムゾーンの横に星印が表 示されます。推奨タイムゾーンは、WAVE-101の場所

ではなく、管理用ブラウザを基準にしています。

### **NTP**

NTP Hostname - 本機がインターネットまたは内部NTPサーバーにアクセスできる場合、サーバーに同期する ように設定可能です。スライダーを選択して有効にし、サーバー情報をHostnameフィールドに入力します。 フィールドの横にあるディスクアイコンを押して保存します。

#### **System Time**

...ボタン - NTPサーバーがない場合は、...ボタンを選択して、本機の日付と時刻を設定します。カレンダーを選 択するポップアップが表示されますので、時計のアイコンを選択して時刻を調整します。NTP サーバーが利用 可能な場合は、このセクションを使用しないことをお勧めします。

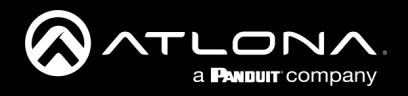

### **Log**

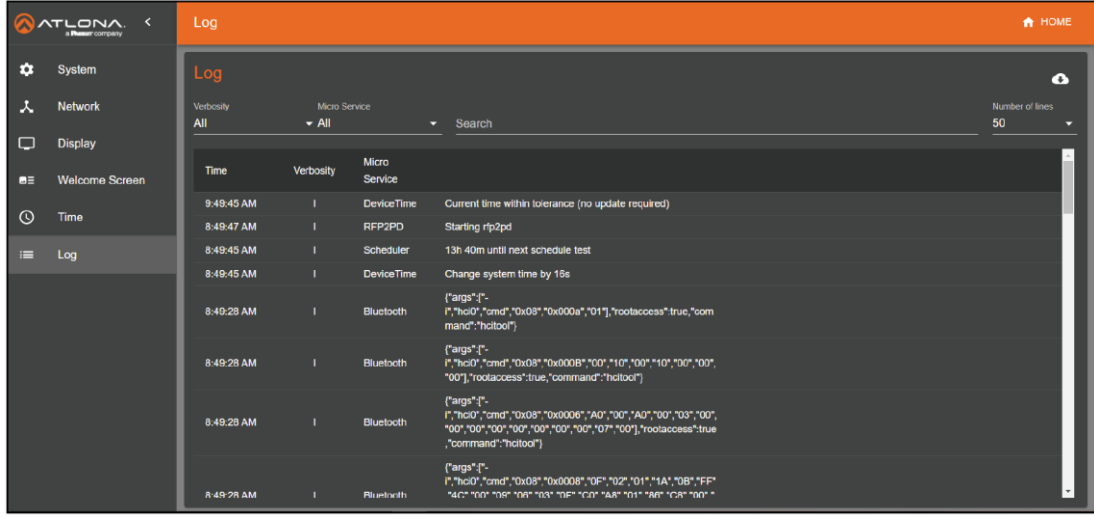

### **Log**

このページには、本体ログが表示されます。変更が加えられると、いつでもログに記録されます。ログをダウ ンロードするには、下矢印のついたクラウドボタンを押します。フォルダが開き、ローカルコンピューター上 の保存先が選択できます。

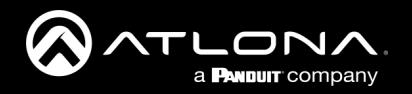

# **インストラクター**

インストラクターページは、コンテンツを表示・制御するためのユーザーインターフェイスを提供します。

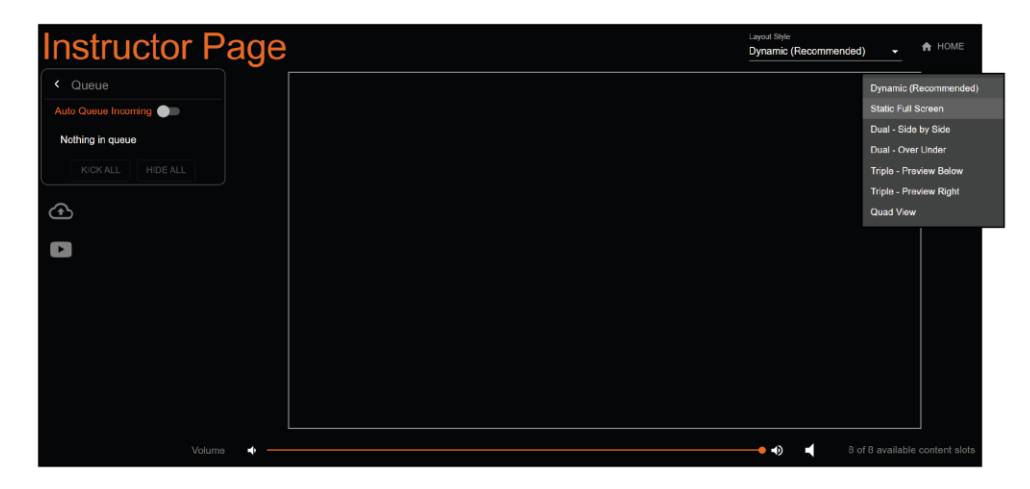

#### **Layout Style**

Dynamic - 入力されたストリームに対して自動的に画面を調整し、コンテンツに最も適したレイアウトスタイ ルを選択します。

Static Full Screen - ディスプレイに1つのコンテンツ・ストリームのみを表示します。

Dual - Side by Side - 2 つのストリームを 50/50 のサイドバイサイドでディスプレイに表示します。

Dual - Over Under - 2つのコンテンツが上下に50%ずつ分かれて表示されます。

Triple - Preview Below - メインコンテンツは上部の大きなセクションに表示され、他の2つのストリームはメ インコンテンツの下の下部にプレビューを表示します。

Triple - Preview Right - メイン・コンテンツは左側の大きなセクションに表示され、他の 2 つのストリームは ディスプレイの右側にプレビューとして表示されます。

Quad View - ディスプレイに最大4画面まで均等に表示されます。

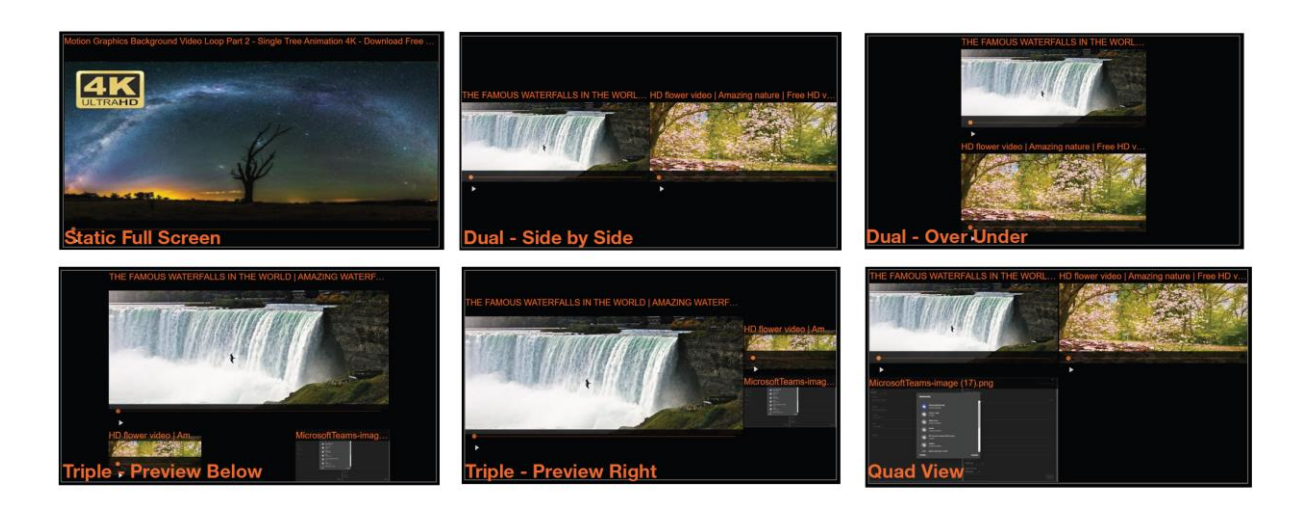

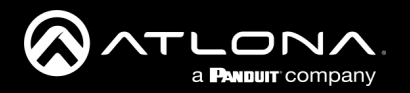

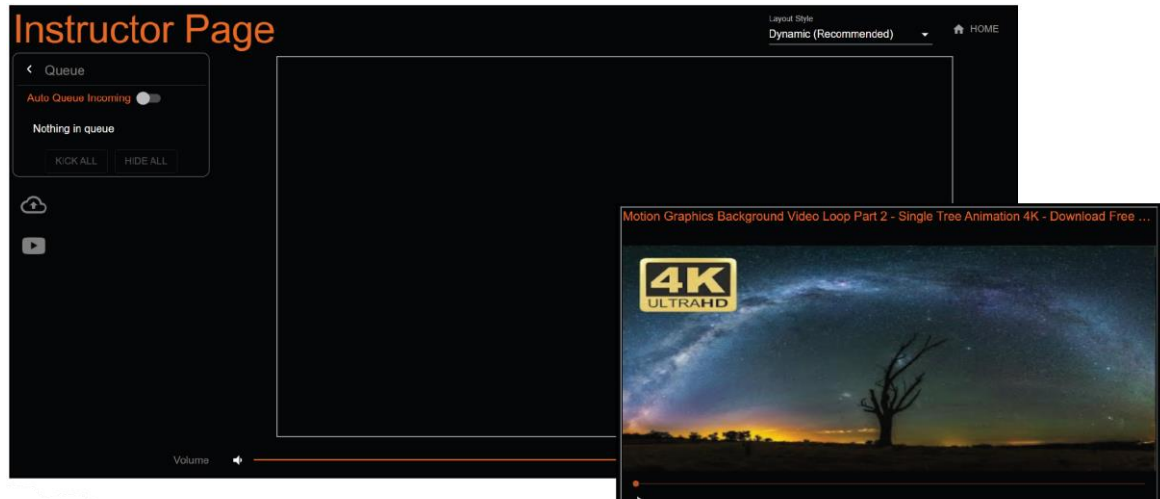

### **Queue(キュー)**

Auto Queue Incoming - これを有効にすると、追加されたものがキューに入れられます。無効にすると、メ ディアコンテンツに追加されたもの、またはドラッグされたものが自動的に画面に表示されます。

Kick All - このボタンを選択すると、キューからすべてが削除されます。

Hide/Show All - Hide All をクリックすると、このフィールドが折りたたまれ、キューにあるものがすべて隠 されます。非表示にすると、ボタンが Show All に変わり、これを選択すると、現在キューにある全てのコンテ ンツが表示されます。

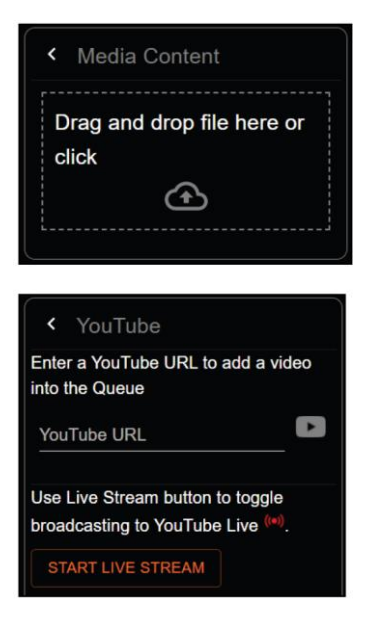

#### **Media Content**

Cloud with up arrow - クラウドのアイコンを選択すると、ローカルメディアコ ンテンツ用の領域が開きます。クリックしてローカルコンピューターからファ イルを選択するか、点線の四角いフィールドにファイルをドラッグ&ドロップ します。

#### **YouTube**

れます。

YouTube URL - 大きなYouTubeのアイコンを選択すると、YouTubeコンテン ツ用のエリアが開きます。ビデオコンテンツのURLをコピーして行に貼り付 け、小さなYouTubeのアイコンを押すと、キューに追加したり、自動再生し たりすることができます。

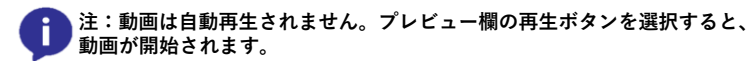

\*任意\* Start Live Stream - YouTube Live が設定で有効になっている場合、 このボタンを選択すると HDMI ディスプレイにライブ ストリームが表示さ

**Video Content** \*ローカル動画やYouTube動画を読み込んだ際のプレビュー欄に表示されます。\*

Preview - プレビュー欄にビデオまたは YouTube 動画のサムネイルが表示されます。コンテンツはHDMIディ スプレイのみに表示されます。

Play - ビデオプレビューの下の左下にある白い三角形を選択すると、再生が始まります。再生中は一時停止(II) マークに変わります。

Video Slider - オレンジ色のドットをドラッグするか、スライダーバーのポイントをクリックして、ビデオを特 定の再生ポイントに調整します。

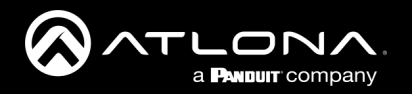

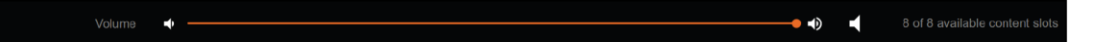

#### **Status**

Volume - ボリュームは、バーの両側にあるオーディオアイコンを使用するか、ボリュームバーのボリューム ドットをドラッグして希望のレベルに調整することができます。

Mute - 右端のオーディオアイコンを使って、オーディオのミュートとミュート解除ができます。

Content slots - 右下には、追加可能なコンテンツストリームの数が表示されます。